# How to Access State Assessment Scores Via Parent Access How to Find your Child's Unique Access Code

## 1. Click on Parents/Students

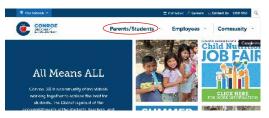

## 2. Click on Parent Access Center

The third bullet under Resources for Parents

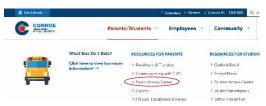

#### 3. Click on Login

If you have created an account, your **User ID** is the **email address** you used to create the account;

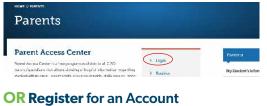

Create a Parent Access Account by clicking Register

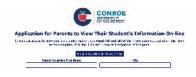

#### 4. Click on child's name

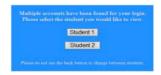

## **5.** Click on Student Information and select STAAR (or other applicable state assessment) to see the results.

To see additional details, test scores or to print a copy of their state assessment **Student Report Card (SRC)**, please visit the **Texas Assessment Student Portal**.

Directions on how to get here are included on the back of this page.

You will need their **Unique Access Code** located in **Parent Access** under the **Home** tab under **Other Information**.

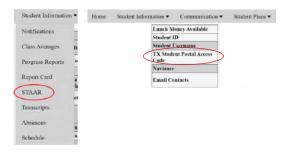

To learn more about your child's performance or how you can provide additional support at home, visit <u>www.texasassessment.gov</u>

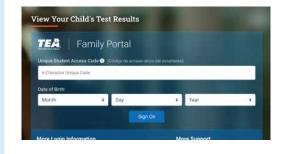

To access score reports for any state assessment, complete the required fields and click **Sign On to Student Portal**.

To **request the unique access code** for a student, click **Where's My Access Code**. You will need the student's:

- First name of student
- State issued number from your child's campus

CONROE

SCHOOL DISTRICT

• Date of Birth

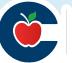